# *From the Mountains to the Estuary: From the Schoolyard to the Bay*

 **Meaningful Watershed Experiences for Grade 6 Students** 

**Created by:** 

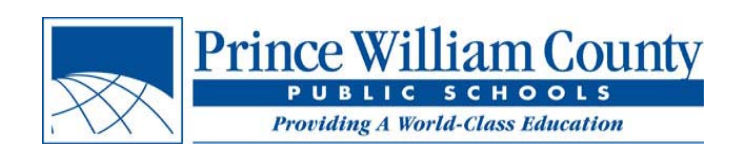

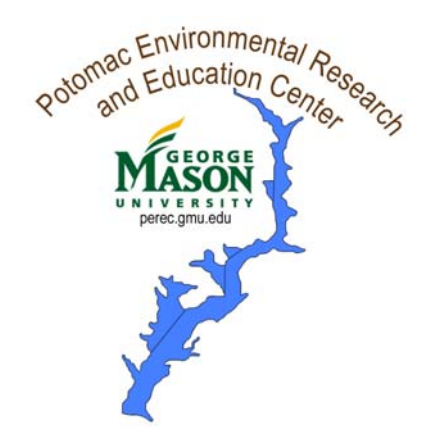

**With grant support from The NOAA Bay Watershed Education Training (B-WET) Program** 

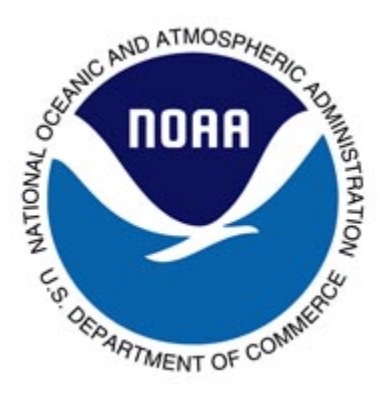

**In partnership with:** 

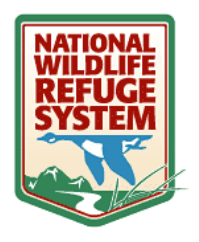

**Occoquan Bay National Wildlife Refuge Manassas Battlefield National Park** 

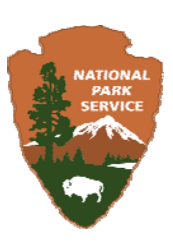

# *Introduction to Vernier Probeware to discover:*

# "The State of Our Schoolyard" **Using the Vernier LABQUEST and sensors**

# **FOR PRACTICE getting started:**

# **TO COLLECT DATA**

- $\triangleright$  Ensure stylus is securely connected
- To power on **LABQUEST**, press the silver button at the top left  $\circledcirc$
- $\triangleright$  Connect the temperature sensor to one of the 4 available ports at the top (CH1, CH2, CH3, CH4) – (*these will be the ports we use for the other sensors – Turbidity, Dissolved Oxygen, pH, & Conductivity*)
- *Notice the temperature display on the screen*
- Press the Collect button  $\Box$  just below the screen. Data collection will begin, and a graph will show your data being plotted in real time.
- *Notice that the screen changed to a graph and is collecting data over time (lower right corner)*
- $\triangleright$  Press the Collect button  $\triangleright$  again to stop data collection.

# **TO ANALYZE THE DATA YOU COLLECTED**

- $\triangleright$  After data collection (above), use the stylus to tap a point on your graph
- *Notice (1) the lines to the x and y axes; (2) the circle around the point you chose, and (3) the readings at the right of your graph – these are the x and y readings for the point you chose*
- $\triangleright$  You can make adjustments to the cursor location by using the left and right cursor keys on the keypad below the screen. *Notice how the circle and lines move and the numbers at the right side change – these are the new points you are moving to.*

# **TO COLLECT ADDITIONAL DATA**

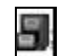

- To start a second data collection run, tap the file cabinet in the upper right corner. *You should now see* Run 2 *displayed with a blank graph*.
- Press the Collect button  $\| \cdot \|$  just below the screen. Data collection will begin, and a graph will show your data being plotted in real time.
- $\triangleright$  Press the Collect button again to stop data collection.

# **SAVING YOUR DATA**

- To save your data, tap **File** with the stylus
- In the drop down menu, tap **Save**
- *The screen will change to a file list and allow you to type your filename (you will see* untitled *in the* Name *bar)*
- $\triangleright$  Using the stylus, tap in the Name bar

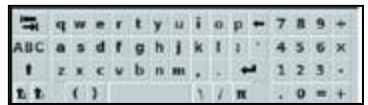

- $\triangleright$  A keyboard will appear  $\rightarrow$   $\rightarrow$   $\rightarrow$
- $\blacktriangleright$
- ▶ Using the back arrow, **Delete untitled** and type the name of your file ("*Rob's Temp Data"*)

**TO TURN OFF LABQUEST, HOLD DOWN POWER BUTTON FOR 3 SECONDS**

# **Using the Vernier LABQUEST WITH THE TEMPERATURE SENSOR**

- To power on **LABQUEST**, press the silver button at the top left
- $\triangleright$  Connect the temperature sensor to one of the 4 available ports at the top (CH1, CH2, CH3, CH4)
- *Notice the temperature display on the screen*
- $\triangleright$  Put stainless steel portion of temperature sensor into water you want to measure
	- *DO NOT completely submerge the temperature sensor, the plastic part is NOT waterproof*
- **Press the Collect button**<br>Press the Collect button in just below the screen. Data collection will begin, and a graph will show your data being plotted in real time.
- *Notice that the screen changed to a graph and is collecting data over time (lower right corner)*
- $\triangleright$  Press the Collect button again to stop data collection.
- $\blacktriangleright$
- **Refer to SAVING, VIEWING, & UPLOADING YOUR DATA to save, review, & upload your data.**
- $\blacktriangleright$
- **WHEN YOU ARE FINISHED WITH THE TEMPERATURE SENSOR:** 
	- Carefully unplug it from the **LABQUEST** port and return it to its plastic storage bag.

# **Using the Vernier LABQUEST WITH THE PH SENSOR**

- **Before you turn on LABQUEST,** remove the storage bottle from the pH sensor by unscrewing the lid, removing the bottle, and sliding the lid off of the blue sensor.
- $\triangleright$  With distilled water, thoroughly rinse the lower (blue) section of the sensor, especially the bulb.
	- *DO NOT completely submerge the pH sensor, the handle is NOT waterproof*
- To power on **LABQUEST**, press the silver button at the top left
- $\triangleright$  Connect the pH sensor to one of the 4 available ports at the top (CH1, CH2, CH3, CH4)
	- *Notice the pH display on the screen*
- $\triangleright$  Put the blue portion of the pH sensor into the solution you want to measure
	- *DO NOT completely submerge the sensor, the handle is NOT waterproof*
- $\triangleright$  Press the Collect button in its below the screen. Data collection will begin, and a graph will show your data being plotted in real time.
- *Notice that the screen changed to a graph and is collecting data over time (lower right corner)*
- $\triangleright$  Press the Collect button  $\longrightarrow$  again to stop data collection.
- $\blacktriangleright$
- 
- **Refer to SAVING, VIEWING, & UPLOADING YOUR DATA to save, review, & upload your data.**
- **WHEN YOU ARE FINISHED WITH THE PH SENSOR:** 
	- Carefully unplug it from the **LABQUEST** port
	- Rinse the blue sensor with distilled water.
	- Slide the bottle lid onto the sensor (blue portion). Put the sensor into the storage bottle just until the bottom is submerged in the storage solution.
		- *DO NOT store the sensor in distilled water. It should ONLY be stored in the storage bottle with a special solution*
	- Screw the lid onto the storage bottle.
	- Return the sensor and storage bottle to the equipment box.

# **Using the Vernier LABQUEST WITH THE DISSOLVED OXYGEN (DO) SENSOR**

- **Before you turn on LABQUEST,** remove the blue protective cap from the tip of the probe and discard - **DO NOT replace protective cap after 1st use**
- $\triangleright$  Unscrew the membrane cap from the tip of the sensor.
- Using a pipet, fill the membrane cap with **1 mL** of *DO Electrode Filling Solution*.
- $\triangleright$  Carefully thread the membrane cap back onto the sensor.
- $\triangleright$  Place the sensor into a container filled with about 100 mL of distilled water.

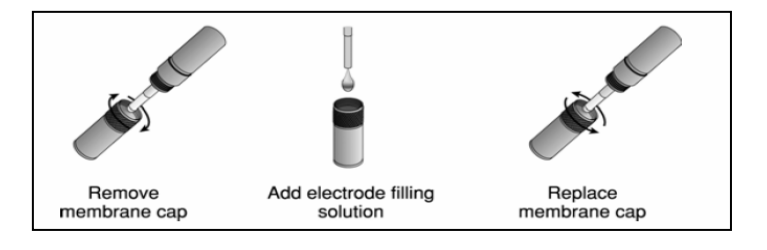

- *DO NOT completely submerge the DO sensor, the handle is NOT waterproof*
- **You must warm-up the Dissolved Oxygen for 10 minutes before using it**
- Leaving the sensor in the water, power on **LABQUEST**, (press the silver button at the top left)
- $\triangleright$  Connect the Dissolved Oxygen sensor to one of the 4 available ports at the top (CH1, CH2,...)
	- *Notice the DO display on the screen (mg/L)*
	- *DO NOT use the dissolved oxygen sensor at the same time (in the same solution) as any other sensor (***it is best to use the dissolved oxygen sensor by itself)**
- $\triangleright$  Leave the sensor in the water and connected to **LABQUEST** interface with the data collection program running for **10 minutes**. The sensor **must stay connected at all times** to keep it warmed up. *If disconnected for a few minutes, it will be necessary to warm up the probe again.*
- $\triangleright$  After 10 minutes, you are now ready to collect data.
- $\triangleright$  Place the sensor into the water being tested (submerge 4–6 cm, less than the length of your index finger). *DO NOT completely submerge the DO sensor, the handle is NOT waterproof*
- Gently stir the sensor in the water sample. **To get accurate readings, there must always be water flowing past the probe tip when you are taking measurements.**
	- **IF the sensor is left still in calm water, the DO readings will be inaccurate** (and appear to be dropping)
- $\triangleright$  Press the Collect button in just below the screen. Data collection will begin, and a graph will show your data being plotted in real time.
- *Notice that the screen changed to a graph and is collecting data over time (lower right corner)*
- $\triangleright$  Press the Collect button **again** to stop data collection.
- **Refer to SAVING, VIEWING, & UPLOADING YOUR DATA** to save, review, & upload your **data.**
- **WHEN YOU ARE FINISHED WITH THE DO SENSOR:** 
	- Carefully unplug it from the **LABQUEST** port
	- Rinse the sensor with distilled water.
	- Slide the bottle lid onto the sensor. Put the sensor into the storage bottle  $\frac{1}{2}$  filled with distilled water. Ensure the sensor tip (membrane) is submerged in the distilled water.
	- Screw the lid onto the storage bottle.
	- Return the sensor and storage bottle to the equipment box.

# **Using the Vernier LABQUEST WITH THE TURBIDITY SENSOR**

- To power on **LABQUEST**, press the silver button at the top left
- Ask your teacher if the sensor is already calibrated. If it's not, **STOP** ask for help to calibrate it go to **CALIBRATING TURBIDITY SENSOR** before continuing (it should be calibrated before use) *(see back of this page)*
- $\triangleright$  Connect the Turbidity sensor to one of the 4 available ports at the top (CH1, CH2,...)
	- *Notice the Turbidity display on the screen (NTU)*
- Put the water sample into the empty bottle (cuvette) fill it to the top of the line (the **meniscus should be at the top of the line for every measurement**)
- $\triangleright$  Screw the lid on the bottle
- Turn it upside down four (4) times to mix anything that settled to the bottom (**DO NOT SHAKE** shaking will produce air bubbles that will affect turbidity reading)
- $\triangleright$  Wipe the outside with a lint-free cloth or tissue
- $\triangleright$  Holding by the lid, insert into the Turbidity Sensor \*\*align the mark on the bottle (black triangle) with the mark on the sensor (white triangle) - \*\***these marks must be aligned whenever a reading is taken**
- Monitor the turbidity value on **LABQUEST - because particles will settle, turbidity readings should be taken soon after bottle is placed in the sensor**
- Press the Collect button  $\Box$  below the screen. Data collection will begin, and a graph will show your data being plotted in real time.
- *Notice that the screen changed to a graph and is collecting data over time (lower right corner)*
- $\triangleright$  Press the Collect button **again** to stop data collection.
- **Refer to SAVING, VIEWING, & UPLOADING YOUR DATA to save, review, & upload your data.**
- **WHEN YOU ARE FINISHED WITH THE TURBIDITY SENSOR:** 
	- Carefully unplug it from the **LABQUEST** port
	- Rinse the sample bottle (cuvette) with distilled water.
	- Screw the lid back on, and return the sensor and bottle to the equipment box.

# **CALIBRATING TURBIDITY SENSOR**

- **To CALIBRATE sensor before using** (should be calibrated before  $1<sup>st</sup>$  use)
	- 1. Connect the Turbidity sensor to one of the 4 available ports at the top (CH1, CH2,…)
	- 2. *Notice the Turbidity display on the screen (NTU)*
	- 3. Get the bottle (cuvette) containing the Turbidity Standard (*STABLCAL FORMAZIN STANDARD)*
	- 4. Turn it upside down four (4) times to mix anything that settled to the bottom (**DO NOT SHAKE** – shaking will produce air bubbles that will affect turbidity reading)
	- 5. Enter Calibration routine of **LABQUEST** with sensor connected, tap *Sensors*, then *Calibrate*, and choose *Turbidity*
	- 6. Holding the standard bottle (cuvette) by the lid, insert into turbidity sensor \*\*align the mark on the bottle (black triangle) with the mark on the sensor (white triangle) - \*\***these marks must be aligned** *whenever* **a reading is taken**
	- 7. Close the lid
	- 8. On the **LABQUEST**, enter *100* in the *NTU* block in the top left
	- 9. Remove the bottle from the Turbidity Sensor
	- 10. **For the 2<sup>nd</sup> Calibration point**, fill the empty bottle (cuvette) with distilled water
	- 11. The meniscus should be at the top of the line for every measurement
	- 12. Screw the lid on the bottle
	- 13. Wipe the outside with a lint-free cloth or tissue
	- 14. Holding by the lid, insert into the Turbidity Sensor
	- 15. On the **LABQUEST**, enter *0* (zero) in the *NTU* block in the top left
	- 16. You are now ready to collect turbidity data

# **Using the Vernier LABQUEST WITH THE CONDUCTIVITY SENSOR**

- To power on **LABQUEST**, press the silver button at the top left
- $\triangleright$  Connect the conductivity sensor to one of the 4 available ports at the top (CH1, CH2,...)
	- *Notice the conductivity (µS/cm) display on the screen*
- $\triangleright$  Using distilled water, rinse the end of the sensor
- $\triangleright$  Insert the sensor into the sample to be tested be sure the opening is completely submerged
	- *DO NOT completely submerge the conductivity sensor, the handle is NOT waterproof*
- Be sure the *Range* switch is set to
- $\triangleright$  Gently stir the sensor in the water sample
- Wait for the reading on **LABQUEST** to stabilize this should take less than 10 seconds
- $\triangleright$  Press the Collect button below the screen. Data collection will begin, and a graph will show your data being plotted in real time.
	- *Notice that the screen changed to a graph and is collecting data over time (lower right corner)*
- Press the Collect button **2008** again to stop data collection.
- **Refer to SAVING, VIEWING, & UPLOADING YOUR DATA to save, review, & upload your data.**
- **WHEN YOU ARE FINISHED WITH THE CONDUCTIVITY SENSOR:** 
	- Carefully unplug it from the **LABQUEST** port
	- Rinse the conductivity sensor with distilled water
	- Blot it dry using a paper towel or lab wipe and return it to its storage box.

# **SAVING, VIEWING, & UPLOADING YOUR DATA**

# **Saving your data**

- To save your data, tap **File** with the stylus
- In the drop down menu, tap **Save**
- Tap the stylus in the **Name** bar where you see untitled
- **►** Using the stylus with the keyboard use the **back arrow** to delete untitled and type the name of your file, then tap **Save**.
- $\triangleright$  IF you are adding data to an existing file, tap that filename and then tap **Overwrite** this will add your new data set to the file.

#### **Viewing your data**

- $\triangleright$  You can view all data in one file on one graph.
- **►** Using the stylus, tap **Run 1** (or Run ) in the upper right corner.
- You will get a drop down menu with a list of your data runs (Run 1, Run 2, Run 3,….) and **All Runs**.
- Using the stylus, **Either** tap the data run you want to view **or** tap **All Runs** to view all data on one graph

#### **Uploading your data to a computer**

- On **LABQUEST** open the file you want to transfer
	- Power on **LABQUEST**, press the silver button at the top left
	- With the stylus, tap (select) *File* and tap (select) *Open*
	- Tap (select) the file you want to open, then tap (select) *Open*
- On your computer, open **LOGGER LITE**
- Connect the **LABQUEST** USB cable to your computer, then to **LABQUEST**
- You should see a pop-up window that indicates: *Remote Data Available Remote data have been detected. Would you like to retrieve the data now?*
- Select *Yes*
- Select *Retrieve remote data into the current file* select *Ok*
- On your computer, Save your file (select *File*, then *Save As*, then name your file and select *Save*)
- $\triangleright$  You can now manipulate your data on your computer